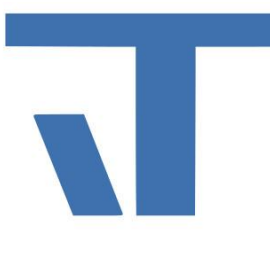

**Elvis Beispielbeschreibung zu Projekt "Passwort"** 

**INF - Beschreibung (.pdf)**

**Produkt: Elvis 3 Version: ab 3.3.170 Stand: 06.04.2018 Autor: Niko Paßmann**

## Ziel des Dokuments

Dieses Dokument soll als Beschreibung für das Beispielprojekt "Passwort" dienen und die darin enthaltenen Projektschritte verdeutlichen.

### Aufgabenstellung

Es sollen eine oder mehrere Bedienseiten nur über eine Passworteingabe verfügbar sein.

### Vorgehensweise

Damit dies funktioniert, werden zwei Benutzerdefinierte Elemente benötigt. Eines, welches das Passwort speichert und prüft, und eines, um ein neues Passwort zu setzen. Hierfür muss zunächst bei der Erstellung des Projektes in der Programmierbarkeitsoption die Sprache Visual-Basic ausgewählt werden. Fügen Sie beide Skripte "SystemPasswort.vb und SystemPasswortReset.vb" zu Ihrem Projekt hinzu. Anschließend wird über Serverdaten/hinzufügen ein Benutzerdefiniertes Element hinzugefügt. Des Weiteren wird ein Datenpunkt gebraucht. Verwenden mehrere Clients ein Projekt, so erscheint der Button zum Seitenwechsel auf die "versteckte" Seite für alle Clients, sobald bei einem Client das Passwort eingegeben wird. Damit dies nicht passiert, sollte jeder Client in einem Projekt einen eigenen Projektordner sowie Datenpunkt und CustomItem bekommen. In diesem Beispiel gibt es für zwei Mobile Projekte und ein Terminalprojekt jeweils einen Datenpunkt für das Passwort und ein Benutzerdefiniertes Element.

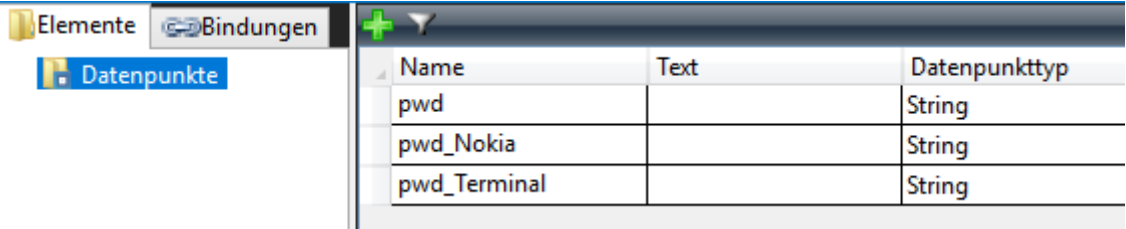

Erstellen Sie über das grüne Kreuz zwei "CustomItems". Für das eine wählen Sie bei Klasse/Template "SystemPasswort" aus, für das andere "SystemPasswortReset".

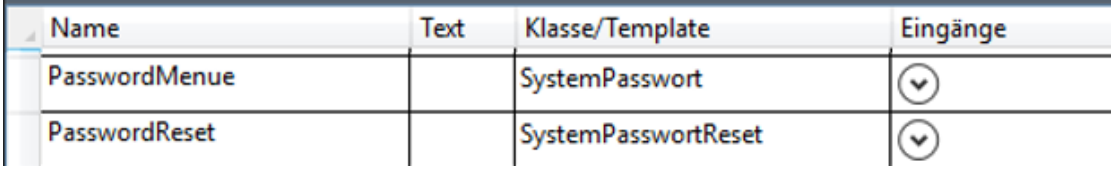

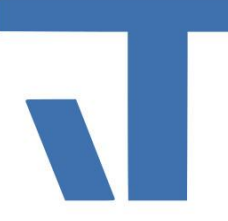

Den Datenpunkt "pwd" binden Sie bei dem CustomItem "PasswordMenue" an den Eingang "UserInput" und bei "PasswordReset" an den Ausgang "Ausgabe". Für jeden weiteren "Passwort-Datenpunkt" erstellen Sie wieder zwei CustomItems und binden diese wie beschrieben.

## **Bedienseiten Mobile**

In diesem Beispielprojekt werden drei Bedienseiten angelegt. Eine Startseite, eine Passwortseite und die durch die Passworteingabe freigegebene Seite. Zur Eingabe des Passwortes wird die PasswordBox eingefügt und unter Mobile an den entsprechenden Datenpunkt gebunden, hier "pwd\_Noki8" oder "pwd". Als weiteres Steuerelement wird ein CommandButton eingefügt, der den Befehl "Gotopage" ausführt. An den Value des Buttons wird der Input des CustomItems "PasswordReset" gebunden und an Visibility der Output des CustomItems "PasswordMenue". Zusätzlich wird zum Binding der Visibilty ein *FallbackValue=False* eingetragen.

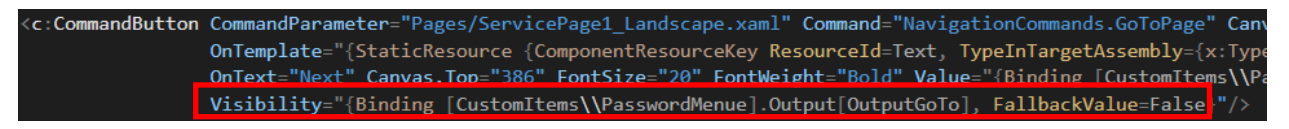

## **Bedienseiten Terminal**

Die Konfiguration ist im Terminal bis auf die PasswordBox die gleiche. Öffnen Sie für die Passwortbox die Datei PasswordPage.xaml.vb.

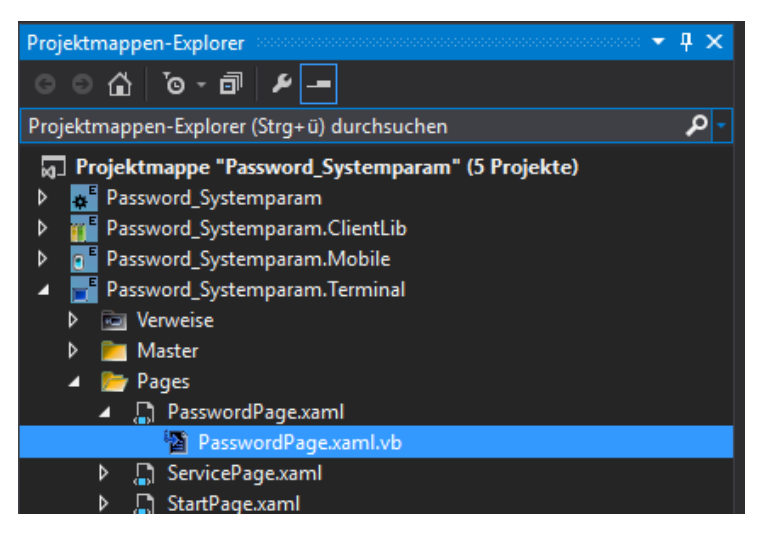

Damit eine Übernahme und damit die Übergabe an den Datenpunkt fürs Passwort erfolgen kann, muss die Enter-Taste als Bestätigung aktiviert werden.

Der gelb markierte Code muss hier eingefügt bzw. ergänzt werden:

Imports System Imports System.ComponentModel Imports System.Windows Imports System.Windows.Controls Imports System.Windows.Input Imports System.Windows.Media

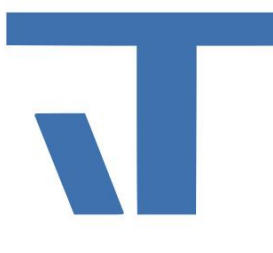

Imports System.Windows.Data Imports System.Globalization Imports Itgmbh.Elvis.Core Imports Itgmbh.Elvis.Terminal

#### Namespace Pages

Partial Public Class PasswordPage

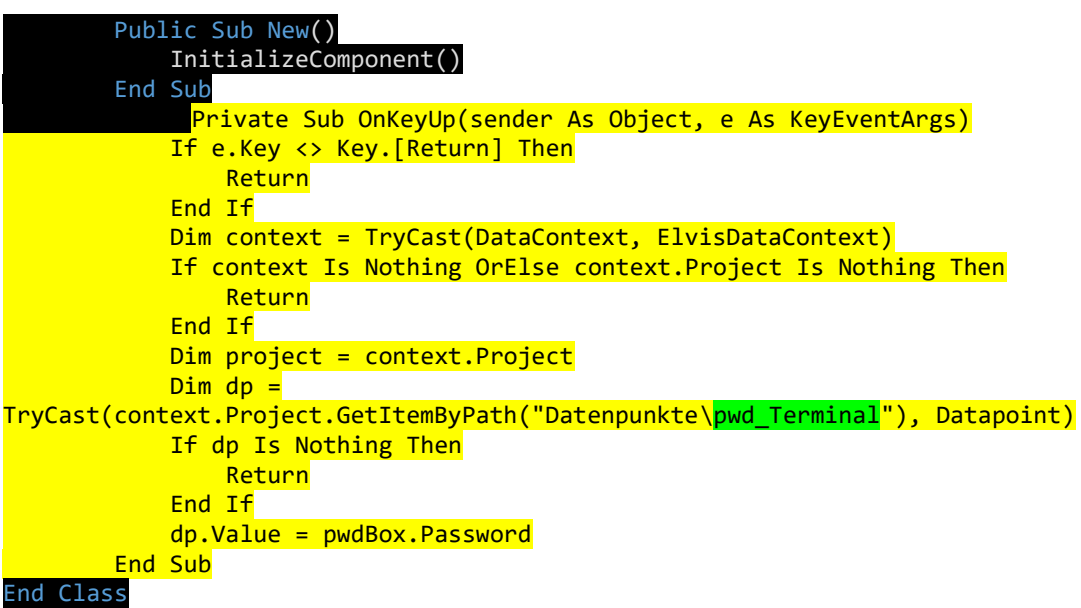

#### End Namespace

An welchen Datenpunkt die Eingabe aus der Passwortbox übergeben werden soll, wird im grün markierten Code festgelegt. Der CommandButton, um die Seite zu wechseln, wird genauso gebunden wie unter Mobile.

Starten Sie das Projekt und wechseln Sie auf die Passwortseite. Hier erscheint der Button zum Wechsel auf die Systemseite erst, wenn das richtige Passwort eingegeben wurde.

Als Standardpasswort ist hier Elvis3 angegeben.

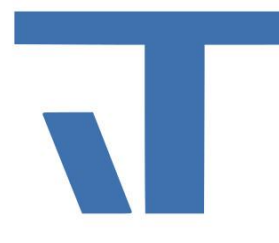

## **Zusatz: System Daten auslesen**

Auf der Serviceseite, welche durch Passworteingabe geschützt ist, finden Sie aktuelle Informationen zu Ihrem Server und System. Die zusätzlichen Benutzerdefinierten Elemente dienen für Rechenoperationen.

Öffnen Sie die System.elvissc Datei. Unter Datenpunkte System sind neben den üblichen "TimeUTC, Time und State" zusätzliche Datenpunkte für Systemparameter angelegt.

Um die aktuelle Anzahl der Clients zu bekommen, werden an den Input des CustomItems "Clientsinuse" die Datenpunkte Terminal-, Mobile-, WebClientsInUse gebunden. Der Output gibt die Anzahl der genutzten Clients aus.

Zur Umrechnung der Datenpunkte "FreeMemory" und "FreeSpace" in GByte werden diese jeweils an den Input des CustomItems "FreeHardriveSpace" und "FreeRamSpace" gebunden. Für "FreeHardriveSpace" wird als Klasse/Template "SystemFestplattenSpeicher" und für "FreeRamSpace" "SystemArbeitsSpeicher" ausgewählt.